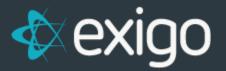

# Exigo User Manual: Customer Maintenance

v1.1

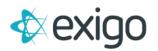

### Contents

| Customer Management                           | 5  |
|-----------------------------------------------|----|
| Adding a New Customer                         | 5  |
| ADD CUSTOMER WINDOW – General tab             | 5  |
| ADD CUSTOMER WINDOW - NOTES TAB               | 6  |
| ADD CUSTOMER WINDOW - OTHER TAB               | 7  |
| ADD CUSTOMER WINDOW - USER DEFINED FIELDS TAB | 7  |
| Searching for an Existing Customer            | 8  |
| CUSTOMER SEARCH PAGE                          | 8  |
| Viewing Customer Information                  | 9  |
| CUSTOMER DETAILS PAGE                         | 9  |
| Viewing and Editing Customer Details          | 9  |
| EDIT CUSTOMER WINDOW                          | 9  |
| Viewing Customer Change Log                   | 10 |
| Viewing and Editing Customer Login Access     | 11 |
| EDIT LOGIN WINDOW—LOGIN TAB                   | 11 |
| Viewing and Editing the Customer's Web Alias  | 11 |
| WEB INFO WINDOW                               | 12 |
| Viewing and Editing Customer Notes            | 12 |
| CUSTOMER DETAILS                              | 12 |
| EDITING CUSTOMER INFORMATION                  | 13 |
| Adding an Order                               | 14 |
| USER MENU                                     | 14 |
| User Menu                                     | 14 |
| Customer Search                               | 14 |
| Orders/Invoices                               | 14 |
| Customer Summary                              | 14 |
| ORDER WINDOW - SHIP TO TAB                    | 15 |
| ORDER WINDOW - ITEMS TAB                      | 16 |
| ORDER WINDOW - SHIP METHOD TAB                | 17 |
| ORDER WINDOW—PAYMENT TAB                      | 18 |
| Add Payment Window                            | 19 |
| CHANGE ORDER STATUS WINDOW                    | 20 |
| Viewing Order History                         | 22 |

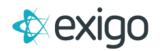

| Viewing and Editing an Individual Order           | 22 |
|---------------------------------------------------|----|
| Printing an Invoice                               | 22 |
| View Detail Report                                | 22 |
| Emailing an Invoice                               | 22 |
| Moving an Order                                   | 23 |
| View Order Change History                         | 23 |
| Adding a Recurring Order                          | 23 |
| RECURRING ORDER WINDOW—SHIP TO TAB                | 23 |
| RECURRING ORDER WINDOW—ITEMS TAB                  | 23 |
| RECURRING ORDER WINDOW—SHIP METHOD TAB            | 24 |
| RECURRING ORDER WINDOW—SCHEDULE TAB               | 24 |
| RECURRING ORDER WINDOW—PAYMENT TAB                | 24 |
| RECURRING ORDER—INVOICE WINDOW                    | 24 |
| Viewing and Editing an Individual Recurring Order | 25 |
| Recurring Order Section                           | 25 |
| PRINTING A RECURRING ORDER INVOICE                | 25 |
| CREATING AN ORDER FROM A RECURRING ORDER          | 25 |
| Create Order                                      | 25 |
| DELETE RECURRING ORDER                            | 25 |
| Delete Recurring Order                            | 25 |
| VIEW RECURRING ORDER CHANGE HISTORY               | 25 |
| History                                           | 25 |
| ORDERS AND INVOICES                               | 26 |
| Viewing Customer Contacts                         | 27 |
| ADDING A NEW CONTACT                              | 27 |
| EDITING A CONTACT                                 | 27 |
| DELETING A CONTACT                                | 27 |
| Viewing Customer Documents                        | 27 |
| UPLOADING A DOCUMENT                              | 27 |
| Viewing Customer History                          | 28 |
| Customer History                                  | 28 |
| Customer Details Toolbar                          | 28 |
| Entering Inquiries                                | 28 |
| VIEWING INQUIRIES FROM CUSTOMER DETAILS           | 28 |

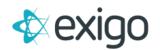

| My Actions                     | 29 |
|--------------------------------|----|
| DEFINING REPORT CRITERIA       | 29 |
| Viewing Payment History        | 29 |
| Viewing Customer Enroller Tree | 29 |
| NAVIGATION UP THE TREE         | 30 |
| PERFORMING A TREE MOVE         | 30 |
| NAVIGATE THROUGH THE TREE      | 31 |
| Viewing Customer Unilevel Tree | 32 |
| NAVIGATION UP THE TREE         | 33 |
| PERFORMING A TREE MOVE         | 33 |
| NAVIGATE THROUGH THE TREE      | 34 |
| Viewing Customer Binary Tree   | 34 |
| NAVIGATION UP THE TREE         | 35 |
| PERFORMING A TREE MOVE         | 35 |
| NAVIGATE THROUGH THE TREE      | 35 |
| Expand or Collapse Tree        | 35 |
| Viewing Customer Binary Grid   | 36 |
| NAVIGATION UP THE TREE         | 36 |
| PERFORMING A TREE MOVE         | 36 |
| NAVIGATE THROUGH THE TREE      | 36 |
| 1. Click on Customer ID Number | 36 |
| 3. Click on Customer Name      | 36 |
| Report Builder                 | 36 |
| Report Builder Documentation   | 37 |
| CREATE NEW REPORT              | 37 |
| REPORT FIELDS                  | 37 |
| Adding a Report Field          | 37 |
| Removing a Report Field        | 37 |
| Editing a Report Field         | 37 |
| Moving a Report Field Up       | 37 |
| Moving a Report Field Down     | 38 |
| REPORT FILTERS                 | 38 |
| Adding a Report Filter         | 38 |
| Removing a Report Filter       | 38 |

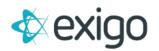

| Editing a Report Filter               |    |
|---------------------------------------|----|
| Moving a Report Filter Up             |    |
| Moving a Report Filter Down           |    |
| REPORT SORT ORDER                     |    |
| Adding a Report Sort Order            |    |
| Removing a Report Sort Order          |    |
| Editing a Report Sort Order           |    |
|                                       |    |
| Moving a Report Sort Order Up         |    |
| Moving a Report Sort Order Down       |    |
| REPORT OPTIONS TAB                    |    |
| SHARING A REPORT                      | 40 |
| CREATING THE FINISHED REPORT          | 40 |
| COPY EXISTING REPORT                  | 40 |
| IMPORT REPORTS, SHARED, AND TEMPLATES | 40 |
| EXPORTING DATA FROM A REPORT          | 41 |
| REMOVING A REPORT                     | 41 |
|                                       |    |

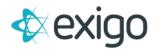

### **Customer Management**

Exigo Admin enables you to quickly add, view, edit, and delete customer records and their corresponding orders. You may access customer records from multiple locations in Exigo Admin, such as the Today page or the Customer menu.

Note: Each function and section of Exigo requires security access. Only users with access to the menu will be able to see its functions.

### Adding a New Customer

You may add a new customer from the Today, Customer Search, or Customer Details pages.

• While on the Today screen, click on Add a New Customer in the left column.

| Cus | tomer                                                                 |
|-----|-----------------------------------------------------------------------|
| 2   | Add a new Customer                                                    |
| 2   | Add a new Order                                                       |
| •   | There are 0 open Action Tracking items that have been assigned to you |

•While on the Customer Search or Customer Details page, click on New Customer in the upper right.

| NEW CUSTOMER | NEW ORDER | SEARCH | ( R |  | 1 | > | ы |
|--------------|-----------|--------|-----|--|---|---|---|
|--------------|-----------|--------|-----|--|---|---|---|

### ADD CUSTOMER WINDOW – General tab

When the **Add Customer** window first appears, the **General** tab will be open.

| ALC: NOT | Payment Info                         | Commission                  | Other | User Defined | Notes |                   |               |     |
|----------|--------------------------------------|-----------------------------|-------|--------------|-------|-------------------|---------------|-----|
|          | Company                              |                             |       |              |       |                   |               |     |
|          | First Name                           | First Name                  |       |              |       | Middle N          | ama .         |     |
| First/   | Last Name                            | Last Name                   |       |              |       |                   |               |     |
|          | Phone                                |                             |       |              |       | Evening           |               |     |
|          | Mobile                               | Mobile .                    |       |              |       | Fax               | Fax           |     |
|          | Email                                |                             |       |              |       | Gender            |               | 1   |
| Vie      | w Address                            | Main Address                |       |              |       |                   |               | 223 |
|          | Address                              |                             |       |              |       |                   |               |     |
|          |                                      |                             |       |              |       |                   |               |     |
|          | City                                 |                             |       |              |       | County            |               |     |
|          | City<br>State                        | Alabama                     |       | ÷            |       | County            |               | 25  |
|          |                                      | Alabama                     |       | ٠            |       |                   | United States | 25  |
|          | State<br>Zip                         | Alabama<br>2/2/2018 9:24:54 | 6 AM  | ¥            |       |                   | United States | 2   |
|          | State<br>Zip                         | 2/2/2018 9 24 5             | 6 AM  | •            |       | Country           | United States | 22  |
|          | State<br>Zip<br>Start Date           | 2/2/2018 9 24 5             | 6 AM  |              |       | Country           | United States | 8.  |
| Cus      | State<br>Zip<br>Start Date           | 2/2/2018 9:24:5/<br>Active  | 6 AM  |              |       | Country<br>Tax ID | United States |     |
|          | State<br>Zip<br>Start Date<br>Status | 2/2/2018 9:24:5/<br>Active  | 6 AM  |              |       | Country<br>Tax ID | United States |     |

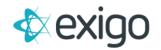

- 1. In the General tab, enter the customer's contact information.
- 2. You may verify the zip code by clicking on the button. *Note: Clients may designate required fields in the Administration section.*
- 3. Enter the customer information for the remaining tabs, shown on the following pages, and click OK to save the customer information. *Note: You may edit customer information once it is saved*.

### ADD CUSTOMER WINDOW - NOTES TAB

1. In the Add Customer window, click on the Notes tab.

| ж | Ð | 0        | For | nats | - Fo | ont Fan | nily | •   | Font | t Sizes | •  | <u>A</u> | • <u>A</u> • | ₩. | ۲      | 1     | 0 |
|---|---|----------|-----|------|------|---------|------|-----|------|---------|----|----------|--------------|----|--------|-------|---|
| B | I | <u>U</u> | E   | Ξ    | Ш    | IΞ      | • 1  | ≣ • | 1    |         | 00 |          | - Ω          | 20 | Insert | Image | • |
|   |   |          |     |      |      |         |      |     |      |         | 8  | Table    |              |    |        |       |   |
|   |   |          |     |      |      |         |      |     |      |         |    |          |              |    |        |       |   |
|   |   |          |     |      |      |         |      |     |      |         |    |          |              |    |        |       |   |

- 2. Enter the notes for the new customer.
- 3. Once the customer information is saved, the notes will appear in the Customer Details page.

### ADD CUSTOMER WINDOW - PAYMENT INFO TAB

| eral Payment   | Info Commission   | Other   | User Defined | Notes |         |               |   |
|----------------|-------------------|---------|--------------|-------|---------|---------------|---|
| Edit Acco      | unt Primary Credi | t Card  |              |       |         |               | 8 |
| Credit Card is | about to expire   |         |              |       |         |               |   |
| Credit Card T  | /pe               |         |              |       |         |               |   |
| Cardholder Na  | me Cardholder Na  | ime     |              |       |         |               |   |
| Credit Ca      | d # Credit Card # |         |              |       |         |               |   |
| Expiration D   | ate 02 - February |         |              |       | 2018    |               |   |
|                | 📄 Use Main        | Address |              |       |         |               |   |
| Addr           | 955               |         |              |       |         |               |   |
|                |                   |         |              |       |         |               |   |
|                | City              |         |              |       | Coun    |               |   |
|                | ate Alabama       |         |              |       | Country | United States |   |
|                | Zip               |         |              |       |         | VERIFY        |   |
|                |                   |         |              |       |         |               |   |

• Enter payment information for automatic billing and payment. In the Add Customer window, click on the Payment Info tab.

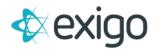

#### ADD CUSTOMER WINDOW - OTHER TAB

| ustom   | er Info                |                |       |              |       |                  |
|---------|------------------------|----------------|-------|--------------|-------|------------------|
| General | Payment Info           | Commission     | Other | User Defined | Notes |                  |
|         | Sales Tax ID           | Sales Tax ID   |       |              |       | Sales Tax Exempt |
| Sale    |                        | Sales Tax Exem |       |              |       |                  |
|         | Expires<br>GST         | GST            |       |              |       | Exempt           |
|         | PST                    | PST            |       |              |       | Exempt           |
|         | HST                    | HST            |       |              |       | Exempt           |
|         | Language               | English        |       |              |       |                  |
| State   | e Tax Override         |                |       |              |       |                  |
|         | County Tax<br>Override |                |       |              |       |                  |
| City    | / Tax Override         |                |       |              |       |                  |
|         | Date 1                 | Date 1         |       |              |       |                  |
|         | Date 2                 | Date 2         |       |              |       |                  |
|         | Date 3                 | Date 3         |       |              |       |                  |
|         | Date 4                 | Date 4         |       |              |       |                  |
|         | Date 5                 |                |       |              |       |                  |
|         | Date 5                 |                |       |              |       |                  |

- You may enter the sales tax ID, and its expiring date.
- You may use the GST, PST and HST fields to denote sales exempt certificates for Canada.

### ADD CUSTOMER WINDOW - USER DEFINED FIELDS TAB

1. In the Add Customer Window, click on the User-Defined Fields tab.

| General | Payment Info | Commission | Other | User Defined | Notes | <br> | <br> |
|---------|--------------|------------|-------|--------------|-------|------|------|
|         | test         |            |       |              |       |      |      |
|         | mylist       |            |       |              |       |      |      |
|         |              |            |       |              |       |      |      |
|         |              |            |       |              |       |      |      |
|         |              |            |       |              |       |      |      |

• You may define criteria unique to your individual company in Administration.

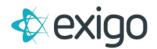

### Searching for an Existing Customer

You may search for an existing customer from the Customer Search page.

1. On the top right User Menu, select Search.

| NEW CUSTOMER NEW ORDE | ER SEARCH K K | 1 <b>&gt; &gt;</b> |
|-----------------------|---------------|--------------------|
| STATE                 | COUNTRY       |                    |
|                       |               |                    |
| ТХ                    | US            | VIEW               |
| ТХ                    | US            | VIEW               |

2. Select the field to search by and enter a value.

| ustomer   |             |   |        | 13 | ×  |
|-----------|-------------|---|--------|----|----|
| Search    | Search      |   |        |    | 11 |
| Search By | Customer ID | • | SEARCH |    |    |

### CUSTOMER SEARCH PAGE

• The Customer Search page will appear with all the existing customers listed.

| $\mathbf{A}$ |       |             |            |           |
|--------------|-------|-------------|------------|-----------|
| Home         | >     | Customer    |            |           |
|              | ~     | CUSTOMER ID | FIRST NAME | LAST NAME |
| 23           |       | <b>2</b> 1  | Anna       | Howard    |
| Customer Sea | 1012. | 2           | Joe        | Smith     |
| Customer Sea | ucn   | <b>2</b> 3  | Mike       | Johnson   |
|              |       | <b>2</b> 4  | John       | Smith     |

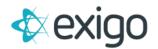

### Viewing Customer Information

You may view the customer details by selecting a customer in the Customer Search page. The Customer Details page will appear.

### CUSTOMER DETAILS PAGE

• You may edit the customer information as described on the following pages.

| Customer ~ Company Nam                                                                                                    |                     |                                                                                            |                                     |                |                                 | ANGE LOGS 👻 | TERMINATE                  |
|----------------------------------------------------------------------------------------------------|---------------------|--------------------------------------------------------------------------------------------|-------------------------------------|----------------|---------------------------------|-------------|----------------------------|
| oustomer v                                                                                                    | Customer Summary    |                                                                                            | Qualificat                          | ion Overri     | de                              |             |                            |
| CUSTOMER OPTIONS                                                                                                    | S Local Tim         | February 02, 2018 9:59 AM<br>(UTC -6)                                                      | DESCRIPTION<br>Week 393<br>Week 392 |                | EFTGV RIGHTGV<br>0.000<br>0.000 | DISTIDUTO   | PAID RANK<br>Distributor   |
| Customer Search 22 Customer Search 22 Customer Sear | Addres              | Alex Testing Company<br>B130 John W Carpenter Fwy<br>Dallas Texas 75247-4721               | Week 391<br>Week 390                | 40.0 0         | 00 0.000                        | Distributor | Distributor                |
| Contraction Contraction Contra | Mail Addres         | United States<br>Alabama                                                                   | Week 389<br>Week 388                | 0.0 0          | 0.00 0.000                      | Distributor | Distributor                |
| Customer Tracking<br>Vendor Bills<br>Vendor Payments<br>Subscriptions                                                                                                    | Phor<br>Mobile Phor |                                                                                            | Week 387<br>Week 386                | 0.0 0          | 0.00 0.000                      | Distributor | Distributor                |
| Customer Contact                                                                                                    |                     | pe SSN<br>je English                                                                       | Week 385<br>Week 384                |                | 0.00 0.000                      |             | Distributor<br>Distributor |
| Search                                                                                                    | Tyr<br>Stati        | is Active                                                                                  | Recurring                           | Station of the |                                 |             |                            |
| ccounting >                                                                                                    | Enroll              | er 11<br>er 1 - John Smith<br>or 1 - John Smith<br>1 - John Smith<br>101781 - Robert James | 10 LAST<br>739                      |                | 508101AL FR<br>7 \$39.80 St     |             | Customer v                 |

### **Viewing and Editing Customer Details**

The contact and user-definable fields can be edited by clicking on Edit Customer in the Customer Information page.

### EDIT CUSTOMER WINDOW

- 1. The Edit Customer window will appear for you to make your changes.
- 2. The Edit Customer window contains the same tabs and information as the Add New Customer window.

| eneral Payment Info | Commission Other User Define | d Notes   |               |
|---------------------|------------------------------|-----------|---------------|
| Company             | Test Company                 |           |               |
| First Name          | Exigo                        |           | lame          |
| First/Last Name     | User                         |           |               |
| Phone               | (469) 000-0000               | Evenin    | g Evening     |
| Mobile              | (469) 000-0001               | Fa        | K Fax         |
| Email               |                              | Gende     | r Male        |
| View Address        | Main Address                 |           |               |
| Address             | Alex Testing Company         |           |               |
|                     | 8130 John W Carpenter Fwy    |           |               |
| City                | Dallas                       | Count     | / Dallas      |
| State               | Texas 🔹                      | Country I | United States |
| Zip                 | 75247-4721                   |           | VERIFY        |
| Start Date          | 11/15/2017 12:00:00 AM       |           |               |
| Status              | Active                       | ▼ Tax II  | 0000          |
|                     |                              | Тах Тур   | 9 SSN         |
| Customer Type       | Distributor                  |           |               |
| Default Warehouse   | Main                         |           |               |
| Birthday            |                              |           |               |

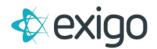

### Viewing Customer Change Log

1. View the Customer Change Log by clicking on Change Logs in the Customer Summary page.

| EDITCU | STOMER    | Î                          | Т | RANSFE | R   | CHANGE LOGS - | TERMINATE |
|--------|-----------|----------------------------|---|--------|-----|---------------|-----------|
|        | Qualific  | Qualification Override     |   |        |     | Customer      |           |
|        | DESCRIPTI | DESCRIPTION PCV LEFTGV RIC |   |        | RIC | Account       |           |

2. The Customer Change Log window contains a history of changes made to different users.

| DATE 😄                        | USER =        | CHANGES =                                                                         |
|-------------------------------|---------------|-----------------------------------------------------------------------------------|
| 1/31/2018 7:39:46 PM -06:00   | Administrator | PayableTy changed from "Check" to "Payment Card".                                 |
| 11/22/2017 1:49:52 PM -06:00  | Administrator | SMSUnsubscribeDate changed from "11/22/2017 1:49:00 PM" to "".                    |
| 11/22/2017 1:49:52 PM -06:00  | Administrator | EntityTy changed from "1" to "3".                                                 |
| 11/22/2017 1:49:06 PM -06:00  | Administrator | SMSUnsubscribeDate changed from "" to "11/22/2017 1:49:00 PM".                    |
| 11/22/2017 1:47:55 PM -06:00  | Administrator | UnsubscribeDate changed from "11/16/2017 10:01:00 AM" to "". SubscribeDate chan   |
| 11/22/2017 12:48:40 PM -06:00 | Administrator | CustomerStatus changed from "Inactive" to "Active".                               |
| 11/16/2017 10:23:08 AM -06:00 | Administrator | CanLogin changed from "False" to "True". LoginName changed from "Term_101780_     |
| 11/16/2017 10:00:33 AM -06:00 | Administrator | LoginName changed from "Term_101780_20171116095534" to "Term_101780_2017          |
| 11/16/2017 9:55:32 AM -06:00  | Administrator | LoginName changed from "Term_101780_20171116094420" to "Term_101780_2017          |
| 11/16/2017 9:54:44 AM -06:00  | Administrator | CustomerStatus changed from "Inactive" to "Active".                               |
| 11/16/2017 9:44:19 AM -06:00  | Administrator | Email changed from "alexr@exigo.com" to "". CanLogin changed from "True" to "Fals |
| 11/16/2017 9:43:59 AM -06:00  | Administrator | CanLogin changed from "False" to "True". LoginName changed from "" to "Alex Login |
| 11/15/2017 7:33:02 PM -06:00  | Administrator | Address1 changed from "8130 John W Carpenter Fwy " to "Alex Testing Company". /   |

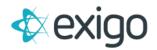

### **Viewing and Editing Customer Login Access**

The login access for a customer can be changed by clicking on Edit Login in the Customer Details page.

### EDIT LOGIN WINDOW-LOGIN TAB

The Edit Login window will appear.

| Login Name           | ExigoUserTest |  |
|----------------------|---------------|--|
| <br>Password         | T*******123   |  |
| Login to Test Back ( | Office        |  |

- 1. Select if you want the customer to login.
- 2. Select the Login Profile for the customer. These are defined in the Administration section.
- 3. Enter the login name.
- 4. Enter the password.

Note: If you use a mail client other than Exigo, it may take up to an hour for the password changes to take effect.

### Viewing and Editing the Customer's Web Alias

The customer's web alias, or user name appears throughout Exigo Office as well as in the Contacts.

The web alias and welcome greeting in the top right window of Exigo Office can be changed by clicking on Modify Web Info in the Customer Details page.

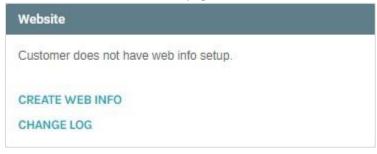

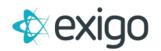

#### WEB INFO WINDOW

The Web Settings window will appear for you to make your changes to:

- Web Alias: the name identifying the user for online chats and emails.
- First and Last Name: the user's first and last names
- Contact Information

| Web Info   |                               |         |      |
|------------|-------------------------------|---------|------|
| Website    |                               |         |      |
| website    |                               |         | -    |
| Web Alias  | Test6                         |         |      |
| First Name | JL-test                       |         |      |
| Last Name  | Testing                       |         |      |
| Email      | Email                         |         |      |
| Phone      | Phone                         |         |      |
| Phone 2    | Phone 2                       |         | - 11 |
| Fax        | Fax                           |         | - 11 |
| Country    | US                            |         | - 11 |
| Address    | 9130 John W Carpenter Freeway |         | - 1  |
|            |                               |         | - 11 |
|            | Dallas                        |         | -    |
| State      |                               |         | -    |
|            | 75247-4518                    |         | - 11 |
| Company    | AUTO-GENERATED                |         | - 11 |
|            |                               |         |      |
|            | CANCEL SAVE                   | E CHANG | ies  |

### **Viewing and Editing Customer Notes**

You may edit the customer notes from the Customer Details page or the Edit Customer window.

### **CUSTOMER DETAILS**

1. Click on the Edit Notes button in the Customer Details page.

| Notes      |  |
|------------|--|
| test note! |  |
| EDIT NOTES |  |

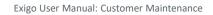

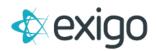

v1.1

### At a Glance:

### EDITING CUSTOMER INFORMATION

The table below quickly outlines how to change specific customer information.

| If you want to edit             | Go to                                                                                                    |
|---------------------------------|----------------------------------------------------------------------------------------------------|
| Address                         | Name/Address tab in the Edit Customer Window through the Customer Details page                                                                           |
| Birthday                        | Other tab in the Edit Customer Window through the Customer Details page                                                                                  |
| Checking Account<br>Information | Payment Info tab in the Edit Customer Window through the Customer Details page                                                                           |
| Company Name                    | Name/Address tab in the Edit Customer Window through the Customer Details page                                                                           |
| Company Owner                   | Other tab in the Edit Customer Window through the Customer Details page                                                                                  |
| Credit Card Information         | Payment Info tab in the Edit Customer Window through the Customer Details page                                                                           |
| Currency                        | Other tab in the Edit Customer Window through the Customer Details page                                                                                  |
| Customer Gender                 | Name/Address tab in the Edit Customer Window through the Customer Details page                                                                           |
| Customer Notes                  | Notes tab in the Edit Customer Window through the Customer Details page OR<br>Click on Modify Notes under the Notes section in the Customer Details page |
| Customer Status                 | Other tab in the Edit Customer Window through the Customer Details page.                                                                                 |
| Customer Title                  | Name/Address tab in the Edit Customer Window through the Customer Details page                                                                           |
| Customer Type                   | Other tab in the Edit Customer Window through the Customer Details page                                                                                  |
| Demographic Information         | Name/Address tab in the Edit Customer Window through the Customer Details page                                                                           |
| Email Address                   | Name/Address tab in the Edit Customer Window through the Customer Details page                                                                           |
| Email Group                     | Email Groups tab in the Edit Customer Window through the Customer Details page                                                                           |
| Fax Number                      | Name/Address tab in the Edit Customer Window through the Customer Details page                                                                           |
| Login Access                    | Customer Login section in the Customer Details page                                                                                                    |
| Mail Broadcast Group            | Email Groups tab in the Edit Customer Window through the Customer Details page                                                                           |
| If you want to edit             | Go to                                                                                                    |
| Mailing Address                 | Name/Address tab in the Edit Customer Window through the Customer Details page                                                                           |
| Name                            | Name/Address tab in the Edit Customer Window through the Customer Details page                                                                           |
| Payment Information             | Payment Info tab in the Edit Customer Window through the Customer Details page                                                                           |
| Phone Number                    | Name/Address tab in the Edit Customer Window through the Customer Details page                                                                           |
| Social Security Number          | Other tab in the Edit Customer Window through the Customer Details page                                                                                  |
| Tax Exempt                      | Other tab in the Edit Customer Window through the Customer Details page                                                                                  |
| Tax Status                      | Other tab in the Edit Customer Window through the Customer Details page                                                                                  |
| User-Defined Fields             | User Defined Fields tab in the Edit Customer Window through the Customer Details page                                                                    |
| Web Alias                       | Web Info section in the Customer Details page                                                                                                    |
| Welcome Greeting                | Web Info section in the Customer Details page                                                                                                    |

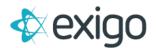

### **Adding an Order**

You may enter an order for a customer from the Customer Details page.

### **USER MENU**

You may place a new order from the User Menu, Customer Search, Customer Summary or Order/Invoices pages.

#### **User Menu**

1. On the top right User Menu, select New Order.

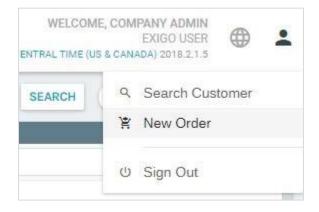

### **Customer Search**

1. From the Customer Search page, click New Order on the top navigation.

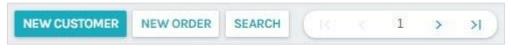

- 2. Click on the New Order button.
- 3. The Order window will appear.

### **Orders/Invoices**

1. From the Order/Invoices page, click the Add Order button on the top navigation.

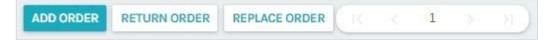

#### **Customer Summary**

1. From the Accounting section, Click on Create a New Order.

v1.1

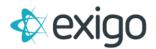

| Accounting                  |          |      |
|-----------------------------|----------|------|
| DESCRIPTION                 | BALANCE  |      |
| Dollars (US)                | \$322.06 | VIEW |
| CREATE NEW ORDER            |          |      |
| ADJUST BALANCE              |          |      |
| VIEW ACCOUNTING STATEMENT   |          |      |
| VIEW VENDOR TRANSACTION HIS | STORY    |      |
| VIEW VOLUME TRANSFER STATE  | MENT     |      |

### **ORDER WINDOW - SHIP TO TAB**

The Order window will appear with the Ship To tab open. Enter the information in the Ship To tab as well as the other tabs to complete the order. Once the order is saved, it will appear in the Order History list.

| der Detail           |                                                   |             |     |               |
|----------------------|---------------------------------------------------|-------------|-----|---------------|
| Ship To Items Ship N | Method Payment                                    |             |     |               |
| Choose an address to | Ship the Order to:                                |             |     |               |
|                      | Shipping Address                                  |             |     |               |
| 1                    | Alex Testing Company                              |             |     |               |
|                      | Alex Tester Rivera                                |             |     |               |
|                      | Alex Testing Company                              |             |     |               |
|                      | 3130 John W Carpenter Fwy<br>Dallas TX 75247-4721 |             |     |               |
|                      | EDIT CHECK                                        |             |     |               |
|                      | Concor                                            |             |     |               |
| (                    | Mailing Address                                   |             |     |               |
|                      | Alex Testing Company                              |             |     |               |
|                      | Alex Tester Rivera<br>AL                          |             |     |               |
| 1                    | EDIT CHECK                                        |             |     |               |
|                      | EDIT CHECK                                        |             |     |               |
| (                    | Drop Ship Address                                 |             |     |               |
| Country              | United States                                     |             |     | U.            |
| Company              | Alex Testing Company                              |             |     |               |
| First Name           | Alex                                              | Tes         | ter |               |
| Last Name            | Rivera                                            |             |     |               |
| Address              |                                                   |             |     |               |
| City                 |                                                   | AA Military | •   |               |
|                      | CHECK                                             |             |     |               |
|                      |                                                   |             |     |               |
| Email                |                                                   |             |     |               |
| Phone (              | (469) 000-0000                                    |             |     |               |
|                      |                                                   |             |     |               |
|                      |                                                   |             |     | CANCEL ADD OR |

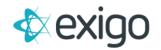

- 1. Select the shipping address for the order from:
  - The customer's shipping address as entered in the Customer Details Add/Edit Customer window—Name and Address tab.
  - The customer's mailing address as entered in the Customer Details Add/Edit Customer window—Name and Address tab.
  - A new mailing address.
- 2. Enter the email address and phone number.

### **ORDER WINDOW - ITEMS TAB**

The Items tab will not have any items selected when it first appears.

| nip To Items S | hip Method Payment     |                                          |                                          | _     |
|----------------|------------------------|------------------------------------------|------------------------------------------|-------|
| Warehous       | Main                   |                                          |                                          |       |
| Currenc        | / Dollars (US)         |                                          |                                          |       |
| Price Typ      | Wholesale              |                                          | *                                        |       |
|                | DVE ITEMS REMOVE       | ERFORMANCEPACK RETAIL PROFIT SALESVOLUME | 15% RETAIL TIER CHECKMATCH% PRICE EACH 1 | TOTAL |
|                |                        |                                          | 15% RETAIL TIER CHECKMATCH% PRICE EACH 1 | TOTAL |
| QTY ITEM CODE  | DESCRIPTION PCV COV PE | ERFORMANCEPACK RETAIL PROFIT SALESVOLUME | 15% RETAIL TIER CHECKMATCH% PRICE EACH 1 | TOTAL |
|                |                        | ERFORMANCEPACK RETAIL PROFIT SALESVOLUME | 15% RETAIL TIER CHECKMATCH% PRICE EACH 1 | TOTAL |

- 1. The default warehouse will appear. If you need to change the warehouse, and have access to do so, click on the arrow next to warehouse to select another warehouse.
- 2. The customer's default currency will appear, as entered in the Customer Details—Other tab. You may change the customer currency by clicking on the arrow next to currency.
- 3. Click on the Add Item button to add an item to the order. The Order Item window will appear.

| Item Code: |                                                           |                                |
|------------|-----------------------------------------------------------|--------------------------------|
|            | Enter item code or search string. Use through the results | Up and Down arrows to navigate |
|            | SEARCH ITEMS                                              |                                |
| EM CODE    | DESCRIPTION =                                             | PRICE EACH                     |
|            | No items found                                            | COMPLEX CONTRACTOR             |
|            |                                                           |                                |

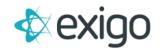

- Enter the item code. And Click Search.
- The product description assigned to the code will appear.
- You may change the product description.
- Enter the quantity to be purchased.
- The item price will appear when the item code is entered. You may change the price by checking the box next to Override Price.
- The total (quantity) (item price) will automatically appear.
- Click Save Changes to close the window and add the item to the order.
- 4. Continue adding items to the order.
- 5. You may remove an unwanted item by selecting it and clicking on the Remove Items.
- 6. You may edit an item by selecting it and clicking on the Edit button.
- 7. The Order Item window shown on the previous page will appear.

### **ORDER WINDOW - SHIP METHOD TAB**

1. Select the shipping method for the order.

| ess days) \$0.00  |
|-------------------|
|                   |
| less days) \$0.00 |
| \$0.00            |
| \$0.00            |
| \$0.00            |
| \$0.00            |
| \$0.00            |
|                   |
|                   |

#### Note: The shipping methods are entered in Administration.

- 2. Select the shipping method that will be used.
- 3. If you have any special handling instructions to be printed on the invoice or packing slip, you may enter them in Instructions/Notes.

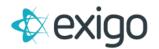

### ORDER WINDOW-PAYMENT TAB

| ADD PAYMENT        |                    |                  | ACCOUNT SHIPPING CHANGE STATE                                         |
|--------------------|--------------------|------------------|-----------------------------------------------------------------------|
| ТУРЕ               | ACCOUNT            |                  | AMOUNT                                                                |
|                    |                    | No payme         | ents yet                                                              |
| SubTotal           | \$14.53            | Period           | Week 401                                                              |
| Tax                | \$0.35             | Order Status     | Pending                                                               |
| Shipping<br>Total  | \$14.85<br>\$29.73 | Order Type       | Customer Service 🗸                                                    |
|                    |                    | Order Date       | 2/2/2018 11:27:29 AM                                                  |
| Manual Replacen    | nent               | Last Modified    | 2/2/2018 5:27:00 PM -06:00                                            |
|                    | •                  | Modified By      | Administrator                                                         |
| Order Purpose      | •                  | Created By       | Administrator                                                         |
| Manually Authoriz  | zed 📃              | Party ID         | Party ID                                                              |
|                    |                    |                  | Supress packing slip price<br>Do not display the price on the invoice |
| Transfer Order Vol | ume To Customer ID |                  | <ul> <li>Is Commissionable</li> </ul>                                 |
|                    |                    |                  | Do not ship                                                           |
|                    |                    |                  | The invoice will be created manually                                  |
|                    |                    | Expected Payment | None                                                                  |

### Note: You may select from multiple forms of payment.

- 1. Click on the Add Payment button to add payment.
- 2. The Add Payment window will appear.

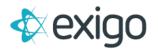

v1.1

### **Add Payment Window**

| Add Payment         |                                                          |      | 53 ×             |
|---------------------|----------------------------------------------------------|------|------------------|
| Payment Method:     | Credit Card                                              |      | •                |
| Payment Amount:     | 351.79                                                   |      |                  |
| Currency:           | Dollars (US)                                             |      |                  |
| Payment Date:       | 2/2/2018 11:28:09 AM                                     |      |                  |
|                     | Primary O Alternate                                      |      |                  |
| Name on Card:       |                                                          |      |                  |
| Billing Address 1:  |                                                          |      |                  |
| City / State / Zip: | AL                                                       |      |                  |
| Country:            | United States                                            |      |                  |
| Email:              |                                                          |      |                  |
| Phone:              | (469) 000-0000                                           |      |                  |
| Credit Card Type:   | Visa                                                     |      |                  |
| Credit Card         |                                                          | CV   | C:               |
| Number:             |                                                          |      |                  |
| Expiration:         |                                                          | 2017 |                  |
| Authorization Code: |                                                          |      |                  |
|                     | Manual Authorization     Network Merchants Authorization |      |                  |
|                     |                                                          |      |                  |
|                     | AUTHORIZE NOW                                            |      |                  |
|                     |                                                          | CAN  | ICEL ADD PAYMENT |

- The payment information will appear as it was entered in the Customer Details Window- Payment Info tab.
- You may enter a manual authorization, or run an authorization through a gateway.
- Click on the Authorize Now button to authorize payment and add the payment to the order history.
- Click OK to close the Add Payment window and return to the Order—Payment Tab.
- 1. In the Order Window—Payment Tab, shown above, you may remove a payment by selecting it and clicking on the Remove button.
- 2. You may edit a payment entry by selecting it and clicking on the Edit button. The Payment window shown on the previous page will appear for you to make your change.
- 3. You may override the calculated shipping price by clicking on the Shipping button.

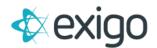

| Shipping        | CI ×              |
|-----------------|-------------------|
|                 | Override Shipping |
| Shipping Charge | 0.00              |
|                 | CANCEL OVERRIDE   |

- The Override Shipping window will appear.
- The Override Shipping flag will already be activated. •
- Enter the new total. •
- Click OK to save the changes and return to the Order— Payment tab. •
- 4. You may change the order status by clicking on the Change Order Status button.

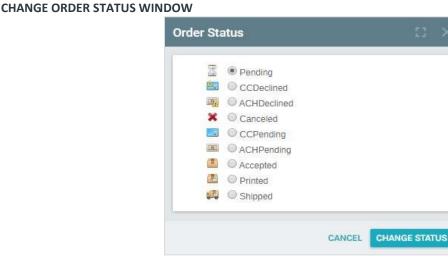

- The Change Order Status window will appear. •
- Select the order's status. •
- Click OK to save the changes and return to the Order—Payment tab. •
- 5. You may change the order date by clicking on the Browse button next to it. The Date and Time window will appear.
- 6. You may exclude the invoice from being shipped (for gifts) by clicking on the Suppress Pack Slip Price flag.
- 7. If you want to exclude the invoice from being printed in a batch print job, click on the Do Not Ship- invoice created manually flag.
- 8. When all of the order information has been entered in the Order window, click on the Add Order button at the bottom.
- 9. The Order Invoice window will appear.

v1.1

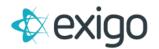

| ceipt              | • 🔒 🕫          |                   |                                                                                                    |         |
|--------------------|----------------|-------------------|----------------------------------------------------------------------------------------------------|---------|
|                    |                |                   | 492032                                                                                                    | 5       |
| Ship Method:<br>To | FedEx Priority | (3 Business days) | Order Info                                                                                                    |         |
|                    |                | ry                | Order No.: 4920325<br>Customer Name: Tester Test<br>Date: 2/2/2018 11:27:29 AM -06:00<br>Shipping Method: FedEx Priority (3 Business days)<br>Created By: Administrator<br>Fulfilled By: |         |
| Quantity           | ItemID         | Description       |                                                                                                    |         |
| 492032             | 301            | Product 301       | Total                                                                                                    | \$14.53 |

- 1. A formatted invoice for the saved order will appear.
- 2. You may access the following functions in Order Invoice window by clicking on its button.
  - **Print** You may print the invoice.
  - Edit Order You may edit the order. This will reopen the Order window and tabs.
  - **Details** You may view a detailed report of the invoice.

| EDIT ORDER RMA C     | HANGE STA  | TUS - COMMI      | SSIONS HISTORY                        |                    |        |           |
|----------------------|------------|------------------|---------------------------------------|--------------------|--------|-----------|
| Invoice Details      |            |                  |                                       |                    |        |           |
| Gift Receipt 🔹       |            | <b>.s e</b> , is |                                       |                    |        |           |
| Order Data           |            |                  |                                       |                    |        |           |
| CompanyID            | 6          | Other4           | 0.0000                                | WebCarrierID3      | 0      | TotalTaxa |
| OrderID              | 4920325    | Other5           | 0.0000                                | WebCarrierID4      | 0      | Other11   |
| CustomerID           | 101780     | Discount         | 0.0000                                | WebCarrierID5      | 0      | Other12   |
| OrderDate 2/2/2018 1 | 1:27:29 AM | DiscountPercent  | 0.0000                                | ReturnOrderID      |        | Other13   |
| OrderTy              | 1          | Weight           | 1.0000                                | DeclineCount       | 0      | Other14   |
| OrderStatusTy        | 9          | Notes A previous | debit has been applied to this order. | AddressIsVerified  | False  | Other15   |
| PriceTy              | 3          | FirstName        | Tester                                | County             | Dallas | Other16   |
| Total                | 29.7300    | LastName         | Test                                  | IsRMA              | False  | Other17   |
| SubTotal             | 14.5300    | Company          | Test Company                          | BackOrderFromID    |        | Other18   |
| Shipping             | 14.8500    | Address1         | Test Company                          | CreditsEarned      | 0.0000 | Other19   |
| OrderTax             | 0.3500     | Address2         | 8130 John W Carpenter Fwy             | TotalFedTax        | 0.0000 | Other20   |
| ShippingTax          | 0.0000     | City             | Dallas                                | TotalStateTax      | 0.2688 | ReturnCa  |
| FedShippingTax       | 0.0000     | State            | тх                                    | ManualShippingTax  | 0.0000 | Replacen  |
| StateShippingTax     | 0.0000     | Zip              | 75247-4721                            | ReplacementOrderID |        | Calculate |
| CityShippingTax      | 0.0000     | Country          | US                                    | LockedDate         |        | Handling  |
| CityLocalShippingTax | 0.0000     | Email            |                                       | CommissionedDate   |        | OrderPro  |
| CountyShippingTax    | 0.0000     | Phone            | (469) 000-0000                        | Other6             | 0.0000 | ActualCa  |

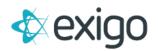

### **Viewing Order History**

You may view order history for a customer from the Customer Details page.

1. Click on Orders/Invoice in the Customer Options Menu

Note: The menu name changes depending upon the last function used. For example, if you viewed contacts last, the Contacts name would appear as the menu name.

2. The order history will appear.

### Viewing and Editing an Individual Order

You may view and edit an individual order for a customer from the Customer Details page.

- 1. From the order history page in the previous section, click on the order you wish to view or edit
- 2. The Order Invoice window will appear.
- 3. Click on the Edit Order button in the Invoice Window.
- 4. Make your changes when the Order window will appear.

### **Printing an Invoice**

You may print an invoice for an individual order for a customer from the Customer Details page.

- 1. From the order history page in the previous section, click on the order you wish to print.
- 2. The Order Invoice window will appear.
- 3. Click on the Print button.

### **View Detail Report**

You may view a detail report for an individual order for a customer from the Customer Details page.

- 1. From the order history page in the previous section, click on the order you wish to view or edit
- 2. The Order Invoice window will appear.
- 3. Click on the Details Tab

### **Emailing an Invoice**

You may email an invoice for an individual order for a customer from the Customer Details page.

- 1. From the order history page in the previous section, click on the order you wish to email.
- 2. The Order Invoice window will appear.
- 3. Click on the EMAIL button.
- 4. The email window will appear, enter the recipient information, and send the email.

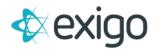

### Moving an Order

You may move an order for an individual order for a customer from the Customer Details page.

- 1. From the order history page in the previous section, click on the order you wish to move.
- 2. The Order Invoice window will appear.
- 3. Click on the Move Order Button
- 4. The Move Order screen will open.
- 5. Click the three dots to open the search screen.
- 6. Choose where the order will be moved under and click Move

### **View Order Change History**

You may view the order change history for an individual order for a customer from the Customer Details page.

- 1. From the order history page in the previous section, click on the order you wish to move.
- 2. The Order Invoice window will appear.
- 3. Click on the History Button

### Adding a Recurring Order

You may enter a Recurring Order for a customer from the Customer Details page.

### **Recurring Order Section**

1. From the Customer Details page, Click on Add a New Recurring Order

### **RECURRING ORDER WINDOW-SHIP TO TAB**

- 1. The Recurring Order window will appear with the Ship To tab open.
- 2. Enter the information in the Ship To tab as well as the other tabs to complete the order. Once the order is saved, it will appear in the Recurring Order History list.
- 3. Select the shipping address for the order from:
  - The customer's shipping address as entered in the Customer Details Add/Edit Customer window—
     Name and Address tab.
  - The customer's mailing address as entered in the Customer Details Add/Edit Customer window—
     Name and Address tab. 
     A new mailing address.
- 4. Enter the email address and phone number.

### RECURRING ORDER WINDOW-ITEMS TAB

- 1. The Items tab will not have any items selected when it first appears.
- 2. The default warehouse will appear. If you need to change the warehouse, and have access to do so, click on the arrow next to warehouse to select another warehouse.

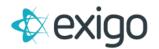

- 3. The customer's default currency will appear, as entered in the Customer Details—Other tab. You may change the customer currency by clicking on the arrow next to currency.
- 4. Click on the Add Item button to add an item to the order. The Order Item window will appear.
  - Enter the item code and click search. The product description for that code will appear.
  - You may change the product description.
  - Enter the quantity to be purchased.
  - The item price will appear when the item code is entered. You may change the price by checking the box next to Override Price.
  - The total (quantity) (item price) will automatically appear.
  - Click Add Item to close the window and add the item to the order.
- 5. Continue adding items to the order.
- 6. You may remove an unwanted item by selecting it and clicking on the Remove button.
- 7. You may edit an item by selecting it and clicking on the Edit button.
- 8. The Order Item window shown on the previous page will appear.

### RECURRING ORDER WINDOW—SHIP METHOD TAB

1. Select the shipping method for the order.

### *Note: The shipping methods are entered in Administration.*

- 2. Select the shipping method that will be used.
- 3. If you have any special handling instructions to be printed on the invoice or packing slip, you may enter them in Instructions/Notes.

### RECURRING ORDER WINDOW—SCHEDULE TAB

- 1. The Recurring Order Schedule Tab allows you to set the frequency of the Recurring Orders.
- 2. Set the start date by clicking the date. Then click the start date and time in the calendar screen.

### RECURRING ORDER WINDOW—PAYMENT TAB

- 1. The Recurring Order Payment Tab allows you to choose a selected payment method.
- 2. To choose the selected payment method, just click the circle next to the desired payment method.
- 3. The Recurring Order Payment Tab also allows you to edit customer information by clicking the Modify Customer Account button.

### **RECURRING ORDER-INVOICE WINDOW**

A formatted invoice for the saved order will appear.

- 1. **Print** You may print the invoice.
- 2. Edit Recurring Order You may edit the order. This will reopen the Order window and tabs.

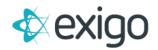

### Viewing and Editing an Individual Recurring Order

You may view or edit a Recurring Order for a customer from the Customer Details page.

### **Recurring Order Section**

- 1. From the Customer Details page, Double-click on the Recurring Order number (ex: 10)
- 2. A formatted invoice for the saved order will appear.

### PRINTING A RECURRING ORDER INVOICE

You may access the following functions in the Recurring Order Invoice window by clicking on its button.

### Print

1. You may print the invoice.

### **CREATING AN ORDER FROM A RECURRING ORDER**

You may access the following functions in the Recurring Order Invoice window by clicking on its button.

### **Create Order**

- 1. You may create an order by clicking the Create Order Button.
- 2. Click Create Order in the Confirm Screen. A new Recurring Order will be created.

### DELETE RECURRING ORDER

You may access the following functions in the Recurring Order Invoice window by clicking on its button.

### **Delete Recurring Order**

- 1. You may delete an order by clicking the "Red X" (Delete Recurring Order Button).
- 2. The system will ask again if the Recurring Order is to be deleted. You must place a check mark by clicking in the box. Click Delete recurring order to confirm
- 3. The Recurring Order will then be deleted.

### VIEW RECURRING ORDER CHANGE HISTORY

You may access the following functions in the Recurring Order Invoice window by clicking on its button.

### History

- 1. You may view the history of the recurring order changes by clicking the History Button.
- 2. This screen shows the dates and times in which changes were made to the Recurring orders.

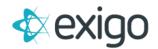

v1.1

### At a Glance:

### **ORDERS AND INVOICES**

Orders are entered for an individual customer through the Customer Details page. The table below quickly outlines how to enter and edit different aspects of a customer's individual order.

| If you want to add, ec<br>delete | Go to                                                       |
|----------------------------------|-------------------------------------------------------------|
| Check                            | New Order/Edit Order, Payment Tab                           |
| Credit Card                      | New Order/Edit Order, Payment Tab                           |
| Credit Card                      | New Order/Edit Order, Payment Tab                           |
| Delivery Instructions            | New Order/Edit Order, Shipping Method Tab                   |
| Item Description                 | New Order/Edit Order, Items Tab, Add Item Window            |
| Item Price                       | New Order/Edit Order, Items Tab, Add Item Window            |
| Item Quantity                    | New Order/Edit Order, Items Tab, Add Item Window            |
| Items                            | New Order/Edit Order, Items Tab, Add Item Window            |
| Serial Number                    | New Order/Edit Order, Items Tab, Add Item Window            |
| Shipping Address                 | New Order/Edit Order, Ship To Tab                           |
| Shipping Costs                   | New Order/Edit Order, Payment Tab, Override Shipping Window |
| Shipping Method                  | New Order/Edit Order, Shipping Method Tab                   |
| Tax Rate                         | New Order/Edit Order, Payment Tab, Override Shipping Window |

| If you want to             | Go to                                                  |
|----------------------------|--------------------------------------------------------|
| Accept payment for an in   |                                                        |
| invoice                    | Order History, Edit Order or Double-click Order Number |
| Accept payment for multi   | Accounting, Accept Payment                             |
| invoices                   |                                                        |
| Email a statement of tran  | Order History, Edit Order or Double-click Order Number |
| history                    | Accounting, Accept Payment                             |
| Email an invoice           |                                                        |
| Fax a statement of transa  | Accounting, View Statement                             |
| history                    |                                                        |
| Fax an invoice             |                                                        |
| Print a statement of trans | Order History, Edit Order or Double-click Order Number |
| history                    |                                                        |
| Print an invoice           | Accounting, View Statement                             |

Order History, Edit Order or Double-click Order Number

Accounting, View Statement

Order History, Edit Order or Double-click Order Number

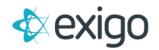

### **Viewing Customer Contacts**

You may view, enter, edit, and delete contacts for a customer through the Customer Details page.

- 1. At the bottom of the Customer Options menu, click Customer Contacts
- 2. The list of Contacts will appear.

### ADDING A NEW CONTACT

- 1. Click Add Customer Contact in the upper right corner.
- 2. The New Contact window will appear with the Contact Info tab open.
- 3. Enter the contact information in both tabs.
- 4. Click Add Contact to save your changes and close the window.

### Note: The departments and user-defined fields are created and edited in Administration.

### **EDITING A CONTACT**

- 1. Double-click on the contact you wish to edit.
- 2. The Contact Info window will appear.
- 3. Enter your changes.
- 4. Click Save Changes to update contact detail.

### **DELETING A CONTACT**

- 1. Click on the three dots to the far right of the contact you wish to delete.
- 2. Select Delete from the menu.
- 3. Click Delete in the popup to confirm your deletion.

### **Viewing Customer Documents**

You may view, upload, and delete customer documents through the Customer Details page.

- 1. Near the bottom of the Customer Options menu, click Documents
- 2. Documents associated with this customer will appear in the Customer Details page.

### UPLOADING A DOCUMENT

- 1. Click the ADD FILE button in the top navigation.
- 2. The Add Files window will appear.
- 3. Select the files you wish to add.
- 4. Click ADD FILES to upload the files and close the window.

### **DELETING A DOCUMENT**

1. Click on the DELETE button in the top navigation to delete it.

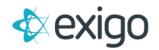

### **Viewing Customer History**

You may view customer history from the Customer Options menu.

### **Customer History**

1. Click on Account History under the Customer Options Menu.

### **Customer Details Toolbar**

1. From the Customer Details toolbar Click on the far right menu on the Customers Details toolbar.

### **Entering Inquiries**

You may enter an inquiry, or an action tracking item for a customer through the Account History Screen.

- 1. Navigate to the Account History page described in the previous section.
- 2. Click on the Add Inquiry button in the upper right corner.
- 3. The Customer History window will appear.
- 4. Select the inquiry category.

### Note: Inquiry categories are created in Administration.

- 5. Select the user that will own this inquiry. The selected user will see the inquiries in the Today page.
- 6. Enter a brief description for the inquiry.
- 7. Enter more details for the inquiry, especially if assigning to another user.
- 8. The status will be automatically set to open, but can be changed.

Note: Closed inquiries appear in a lighter font on the inquiry history list.

### VIEWING INQUIRIES FROM CUSTOMER DETAILS

1. Click on Account History under the Customer Options Menu.

### **My Actions**

You may view a list of your action tracking items by clicking on the My Actions button in the Home Menu.

Note: Action tracking items, also known as inquiries, are created in the Customer section, and can be edited.

### **DEFINING REPORT CRITERIA**

- 1. You may select which action tracking items appear by clicking on the Report Criteria button in the My Actions toolbar.
- 2. The Report Criteria window will appear.
- 3. Enter the start and end dates for the action tracking items.
- 4. Select how to sort the action items: by company, assigned to, assigned from, or category.

### Note: Action Tracking Item status types are created in Administration.

- 5. Select the status you wish to view; open, closed, or all.
- 6. Click Close to close the window and view the search results in the Actions page.

### **Viewing Payment History**

You may view payment history by clicking on Payments under the Customer Options menu. Select the payment you wish to view for additional details

### **Viewing Customer Enroller Tree**

You may view Customer Enroller Tree from the Customer menu.

1. From the Customer Options Menu click on Enroller Tree.

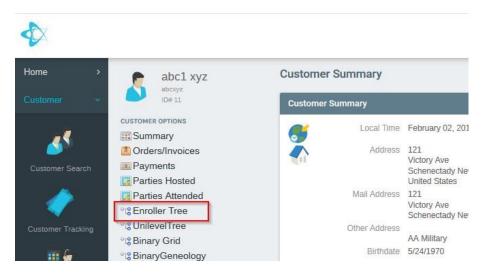

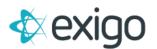

### 2. The Enroller Tree window will appear on the right side of the customer's details page.

| abcxyz<br>ID# 11             | LEVEL      | CUSTOMER ID | NAME                                                           | TYPE            | RANK   |
|------------------------------|------------|-------------|----------------------------------------------------------------|-----------------|--------|
| USTOMER OPTIONS              |            |             |                                                                |                 | ~      |
| Summary                      | <b>2</b> 0 | 11          | abc1 xyz                                                       | Retail Customer |        |
| Orders/Invoices     Payments | <b>2</b> 1 | 101599      | 1999 - 1999 - 1999<br>1999 - 1999 - 1999<br>1999 - 1999 - 1999 | Distributor     | Distri |
| Parties Hosted               | <b>2</b> 1 | 999         | Joe Cadena                                                     | Retail Customer |        |
| Parties Attended             | <b>2</b> 2 | 101702      |                                                                | Distributor     | Distri |
| Bnroller Tree                | 2          | 101706      | TEST LOGIN TEST LOGIN                                          | IL Distributor  | Distri |
| CUnilevelTree<br>Binary Grid | <b>2</b> 3 | 101714      |                                                                | IL Distributor  | Distri |
| BinaryGeneology              | 2          | 101715      |                                                                | IL Distributor  | Distri |
| Codings                      | <b>2</b> 1 | 18406       | Janeice Smith                                                  | Distributor     | Distri |

#### NAVIGATION UP THE TREE

You may navigate a customer Up the Enroller Tree from the Customer Details Toolbar menu.

- 1. Click on the customer ID number of the customer who will navigate up the Enroller Tree.
- 2. Click the Up Button
- 3. The Enroller Tree window will appear on the right side of the page with the navigation up the tree.

### PERFORMING A TREE MOVE

You may perform a tree move from the Customer Details Toolbar menu.

- 1. Click on the customer ID number of the customer who will be moving in the Enroller Tree.
- 2. Click the Move Button

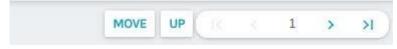

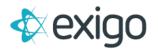

### 3. The Enroller Placement Move window will open.

| love Enroller Tree                                                                                  |                                         | 13                                             |
|----------------------------------------------------------------------------------------------------|-----------------------------------------|------------------------------------------------|
| You are about to move Joe                                                                           | Cadena                                  |                                                |
| Enter the Customer ID that                                                                          | you would like to move under:           |                                                |
| Move Under ID Move L                                                                                |                                         |                                                |
| Name N/A                                                                                            |                                         |                                                |
| Reason Reason                                                                                       |                                         |                                                |
| Move History                                                                                        |                                         |                                                |
| MOVE DATE *                                                                                         | OLD ENROLLER ID                         | OLD LEVEL                                      |
|                                                                                                    |                                         | OLD LEVEL                                      |
| 3/28/2017                                                                                           | 1                                       | 2                                              |
|                                                                                                    | 1<br>999                                |                                                |
| 3/28/2017<br>7/6/2017                                                                               |                                         | 2                                              |
| 3/28/2017<br>7/6/2017<br>12/5/2017                                                                  | 999                                     | 2<br>4                                         |
| 3/28/2017<br>7/6/2017<br>12/5/2017<br>12/5/2017                                                     | 999<br>11                               | 2<br>4<br>3                                    |
| 3/28/2017<br>7/6/2017<br>12/5/2017<br>12/5/2017<br>12/5/2017                                        | 999<br>11<br>1                          | 2<br>4<br>3<br>2                               |
| 3/28/2017<br>7/6/2017<br>12/5/2017<br>12/5/2017<br>12/5/2017<br>12/5/2017                           | 999<br>11<br>1<br>3                     | 2<br>4<br>3<br>2<br>4                          |
| 3/28/2017                                                                                           | 999<br>11<br>1<br>3<br>1                | 2<br>4<br>3<br>2<br>4<br>2                     |
| 3/28/2017<br>7/6/2017<br>12/5/2017<br>12/5/2017<br>12/5/2017<br>12/5/2017<br>12/5/2017              | 999<br>11<br>1<br>3<br>1<br>3           | 2<br>4<br>3<br>2<br>4<br>2<br>2<br>4<br>4      |
| 3/28/2017<br>7/6/2017<br>12/5/2017<br>12/5/2017<br>12/5/2017<br>12/5/2017<br>12/5/2017<br>12/5/2017 | 999<br>11<br>1<br>3<br>1<br>3<br>1<br>3 | 2<br>4<br>3<br>2<br>4<br>2<br>4<br>2<br>4<br>2 |

4. In this screen you must enter the customer ID number of the customer you wish to move under.

- 5. You can Browse by clicking Rext to the move under box.
- 6. Enter the reason for the move then click OK
- 7. The Enroller Tree window will appear on the right side of the page with the move.

### NAVIGATE THROUGH THE TREE

You may navigate through the tree in two different ways.

1. The first way to navigate through the tree is to click on the Next on the top or bottom of the Enroller Tree.

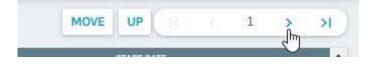

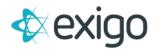

2. The Second way to navigate through the tree is to click on the customer ID number.

| STATUS | START DATE |  |  |
|--------|------------|--|--|
|        | ~          |  |  |
| Active | 12/4/2013  |  |  |
| Activo | 2/0/2012   |  |  |

### Viewing Customer Unilevel Tree

You may view Customer Unilevel Tree from the Customer menu.

1. From the Customer Options Menu click on Unilevel Tree.

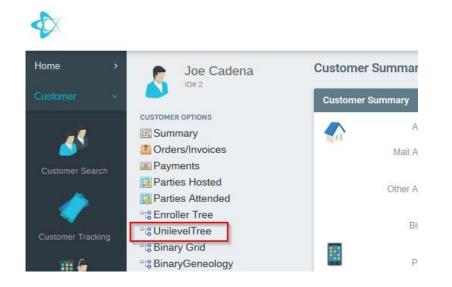

2. The Unilevel Tree window will appear on the right side of the customer's details page.

|                            | LEVEL      | CUSTOMER ID | NAME              | TYPE            |
|----------------------------|------------|-------------|-------------------|-----------------|
| USTOMER OPTIONS            |            |             |                   |                 |
| Summary<br>Orders/Invoices | <b>2</b> 0 | 2           | Joe Cadena        | Retail Customer |
| Payments                   | <b>2</b> 1 | 54734       | Pavel Smith       | Distributor     |
| Parties Hosted             | <b>2</b> 1 | 54463       | Stephen Smith     | Distributor     |
| Parties Attended           | <b>2</b> 1 | 54955       | Marzouq Smith     | SG Distributor  |
| Enroller Tree              | <b>2</b> 1 | 100256      | Test Test         | Distributor     |
| Binary Grid                | <b>2</b> 1 | 100273      | rebecca lorenzana | Distributor     |
| BinaryGeneology            | <b>2</b> 1 | 100274      | rebecca lorenzana | Distributor     |
| Cadinas                    |            |             | 12×27             | cara analona    |

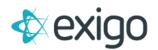

#### NAVIGATION UP THE TREE

- 1. Click on the customer ID number of the customer who will navigate up the Unilevel Tree.
- 2. Click the Up Button
- 3. The Unilevel Tree window will appear on the right side of the page with the navigation up the tree.

### PERFORMING A TREE MOVE

You may perform a tree move from the Customer Details Toolbar menu.

- 1. Click on the customer ID number of the customer who will be moving.
- 2. Click on the Move button.

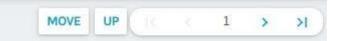

3. The Unilevel Placement Move window will open up.

|                    | ee                                      |           | 53 |
|--------------------|-----------------------------------------|-----------|----|
| You are about to m |                                         |           |    |
| Enter the Custome  | r ID that you would like to move under. |           |    |
| Move Under ID      | 1                                       | <b>*</b>  |    |
| Name               | Amy Wild                                | _         |    |
| Reason             |                                         |           |    |
| Move History       |                                         |           |    |
| MOVE DATE          | OLD SPONSOR ID                          | OLD LEVEL |    |
|                    | * Your search returned no res           | ults*     |    |
|                    |                                         |           |    |

4. In this screen you must enter the customer ID number of the customer you wish to move.

- 5. You can Browse by clicking Mext to the move under box.
- 6. Enter the reason for the move, click OK
- 7. The Unilevel Tree window will appear on the right side of the page with the move.

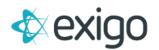

### NAVIGATE THROUGH THE TREE

You may navigate through the tree in two different ways.

1. The first way to navigate through the tree is to click on the Next on the top or bottom of the Unilevel Tree.

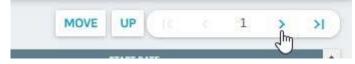

2. The Second way to navigate through the tree is to click on the customer ID number.

| STATUS | START DATE |                  |
|--------|------------|------------------|
|        | ~          |                  |
| Active | 12/4/2013  | JUMP TO CUSTOMER |
| Activo | 2/0/2012   |                  |

### **Viewing Customer Binary Tree**

You may view Customer Binary Tree from the Customer menu.

1. From the Customer Options Menu click on Binary Geneology.

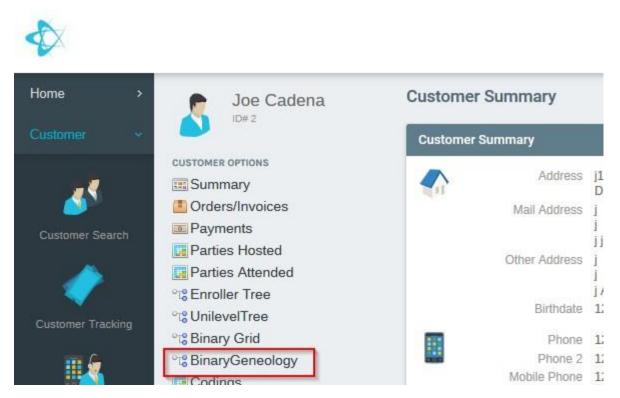

2. The Binary Tree window will appear on the right side of the customer's details page.

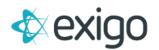

#### NAVIGATION UP THE TREE

- 1. You may navigate a customer Up the Binary Tree from the Customer Details Toolbar menu.
- 2. Highlight the name of the customer who will navigate up the Binary Tree.
- 3. Click on the Up button.
- 4. The Binary Tree window will appear on the right side of the page with the navigation up the tree.

### PERFORMING A TREE MOVE

- 1. You may perform a tree move from the Customer Details Toolbar menu.
- 2. Highlight the name of the customer who will move in the Binary Tree.
- 3. Click on the Move button.

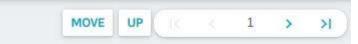

4. The Binary Move window will open up.

| love Binary Tree   | 3                                       |   |          |        | 53        |     |
|--------------------|-----------------------------------------|---|----------|--------|-----------|-----|
| You are about to m |                                         |   |          |        |           |     |
| Enter the Custome  | r ID that you would like to move under: |   |          |        |           |     |
| Move Under ID      | Vove Under ID                           | + |          |        |           |     |
| Name               | N/A                                     |   | _        |        |           |     |
| Position           | Left O Right                            |   |          |        |           |     |
| Find Available     | (Finds space if needed)                 |   |          |        |           |     |
| Reason             |                                         |   |          |        |           |     |
|                    |                                         |   |          |        |           |     |
| Move History       |                                         |   |          |        |           |     |
| MOVE DATE          | OLD PARENT ID                           |   | OLD LEVE |        |           |     |
|                    | * Your search returned no results *     |   |          |        |           |     |
|                    |                                         |   |          | CANCEL | SAVE CHAN | GES |

- 5. In this screen you must enter the customer ID number of the customer you wish to move.
- 6. You can Browse by clicking Next to the move under box.
- 7. Click in circle next to desired position, left or right.
- 8. Enter the reason for the move, click OK
- 9. The Binary Tree window will appear on the right side of the page with the move.

### NAVIGATE THROUGH THE TREE

#### Expand or Collapse Tree

To navigate in the Binary Tree you can expand or collapse the tree by clicking on the Face icons in the Binary Tree.

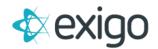

### **Viewing Customer Binary Grid**

You may view Customer Binary Grid from the Customer menu.

- 1. From the Customer Options Menu click on Binary Grid.
- 2. The Binary Grid window will appear on the right side of the customer's details page.

### NAVIGATION UP THE TREE

You may navigate a customer Up the Binary Grid from the Customer Details Toolbar menu.

- 1. Click on the Grid Box of the customer who will become the top of the Binary Grid.
- 2. Click on the Up button to see which customer is up from the chosen customer in the Binary Grid.
- 3. The Binary Grid window will appear on the right side of the page with the navigation up the tree.

### PERFORMING A TREE MOVE

- 1. You may perform a tree move from the Customer Details Toolbar menu.
- 2. Then click on the Grid Box of the customer who will be moving.
- 3. Click on the Move button.
- 4. The Binary Move window will open up.
- 5. In this screen you must enter the customer ID number of the customer you wish to move under.
- 6. You can Browse by clicking Next to the move under box.
- 7. Click in circle next to desired position, left or right.
- 8. Enter the reason for the move, click OK
- 9. The Binary Grid window will appear on the right side of the page with the move.

### NAVIGATE THROUGH THE TREE

- 1. Click on Customer ID Number
- 2. To navigate in the Binary Grid, you can navigate the tree by clicking on the Customer ID Number in the Grid Box.
- 3. Click on Customer Name
- 4. To navigate in the Binary Grid, you can also navigate the tree by clicking on the Customers name in the Grid Box.

### **Report Builder**

You may use the report builder to create custom reports using different report fields, filters, sort orders, and options.

Important: All orders and actions are date and time stamped. All days end and begin at Midnight (00:00), to include the current day in a report you must use the next calendar date as your report end date!

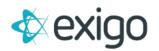

v1.1

### **Report Builder Documentation**

### **CREATE NEW REPORT**

- 1. Click on the Reports button under the Accounting Menu on the left menu of the page.
- 2. Click on Build a Report in the upper right corner of the page.
- 3. Click on Create a New Report in the My Report section of the page.
- 4. The Report Designer screen will open to the Query tab.
- 5. Name the Report that is going to be created on the top of this page.
- 6. This is where the reports are created. You can enter the desired Report Fields, Filter, and Sort Order to build a custom Report. See the following sections for additional details

### **REPORT FIELDS**

#### **Adding a Report Field**

- 1. To Add a field to your report, click on the Add Field button.
- 2. The Add Field screen will open.
- 3. Check the box next to the desired field, then click add field Button or double the desired field.
- 4. To see additional fields, click ">" next to the parent folder.
- 5. The added fields will show up in the Report Designer screen.

### **Removing a Report Field**

- 1. To Remove a field from your report, click the three dots to the right of the desired field, then click on Delete.
- 2. The Field will be removed from the Report Designer screens and will no longer be part of the report.

### Editing a Report Field

- 1. To Edit a field in your report, click the three dots to the right of the desired field, then click on Edit.
- 2. The Report Field Setup screen will open and displays the following options:
  - Field Title
  - Optional Format
  - Allows Text Wraps
  - Subgroup Headers
- 3. Make edits to the Edit Field Properties screen and press OK.

### Moving a Report Field Up

- 1. To move a Report Field Up in the report, click the "^" to the right of the desired field.
- 2. The Field will be moved up one space in the Report Designer screen.

### Note: The order of Report fields in the Report Designer screen is the same order they will appear in the report.

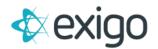

#### **Moving a Report Field Down**

- 1. To move a Report Field Down in the report, click the "v" to the right of the desired field.
- 2. The Field will be moved down one space in the Report Designer screen.

Note: The order of Report fields in the Report Designer screen is the same order they will appear in the report.

#### **REPORT FILTERS**

#### Adding a Report Filter

- 1. To Add a filter to your report, click on the Add Filter button.
- 2. Click the arrow to scroll to the desired Field
- 3. Click the arrow to scroll to the desired Filter condition.
- 4. Enter a default value if needed.
- 5. Click OK
- 6. The added fields will show up in the Report Designer screen.

#### **Removing a Report Filter**

- 1. To Remove a filter from your report, click the three dots to the right of the desired filter, then click on Delete.
- 2. The filter will be removed from the Report Designer screens and will no longer be part of the report.

### **Editing a Report Filter**

- 1. To Edit a filter in your report, click the three dots to the right of the desired filter, then click on Edit.
- 2. The Report Field Setup screen will open and allows you to edit values configured for this filter.
- 3. Click Save Changes when complete.
- 4. The Edited filter will show up in the Filter Section of the Report Designer screen.

#### Moving a Report Filter Up

- 1. To move a Filter Up in the report, click the " $^{n}$ " to the right of the desired filter.
- 2. The filter will be moved up one space in the Report Designer screen.

### Note: The order of Report filter in the Report Designer screen is the same order they will appear in the report.

#### Moving a Report Filter Down

- 1. To move a Filter down in the report, click the "v" to the right of the desired filter.
- 2. The filter will be moved down one space in the Report Designer screen.

Note: The order of Report filters in the Report Designer screen is the same order they will appear in the report.

#### **REPORT SORT ORDER**

#### Adding a Report Sort Order

- 1. To Add a sort order to your report, click on the Add Sort Order button.
- 2. The Sort Field Setup screen will open.
- 3. Click the arrow to scroll to the desired Sort by Field.
- 4. Click the arrow to scroll to the desired Sort.
- 5. Click Add Field
- 6. The added Report Sort Order will show up in the Report Designer screen.

#### **Removing a Report Sort Order**

- 1. To Remove a Sort Order from your report, click the three dots to the right of the desired Sort Order, then click on Delete.
- 2. The Sort Order will be removed from the Report Designer screens and will no longer be part of the report.

### **Editing a Report Sort Order**

- 1. The Edit Sort Order screen allows you to edit the Sort information in a report.
- 2. To Edit a sort order in your report, click the three dots to the right of the desired sort order, then click on Edit.
- 3. The Sort Field Setup screen will open and allows you to edit values configured for this Sort Order.
- 4. Click Save Changes when complete.
- 5. The Edited Report Sort Order will show up in the Report Designer screen.

#### Moving a Report Sort Order Up

- 1. To move a Sort Order Up in the report, click the " $^{n}$ " to the right of the desired Sort Order.
- 2. The Sort Order will be moved up one space in the Report Designer screen.

Note: The order of Report Sort Order in the Report Designer screen is the same order they will appear in the report.

#### Moving a Report Sort Order Down

- 1. To move a Sort Order down in the report, click the "v" to the right of the desired Sort Order.
- 2. The Sort Order will be moved down one space in the Report Designer screen.

#### Note: The order of Report Sort Order in the Report Designer screen is the same order they will appear in the report.

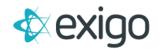

#### **REPORT OPTIONS TAB**

In the Report Designer Screen, the Report can be refined under the Options Tab.

The Options Tab allows you to:

- Display Details in a variety of Rows and/or Columns.
- Return a maximum number of rows
- Group Fields as Headers
- Display Record Count on Sub Groups.

#### **SHARING A REPORT**

In the Report Designer Screen, the Report can be shared under the Sharing Tab.

- 1. Click Add User
- 2. Select the User(s) to share this report with by placing a check mark next to their User.
- 3. Click Add User

### CREATING THE FINISHED REPORT

• When all sections are completed with the desired Report fields, Filters, Order Sorts, and Options on the Report Designer Screen Click SAVE and the Report will be generated.

## Important: All orders and actions are date and time stamped. All days end and begin at Midnight (00:00), to include the current day in a report you must use the next calendar date as your report end date!

### **COPY EXISTING REPORT**

You can Copy an existing report under a different Report Name and Edit it to build a new report.

- 1. Click on the Reports button under the Accounting Menu on the left menu of the page.
- 2. Click on Build a Report in the upper right-hand corner of the Accounting Reports page.
- 3. Click on Report that is to be copied in the My Report section of the Company Reports page.
- 4. The Report will be generated, and the Report Screen will open.
- 5. To Copy the Report, click on the Copy Report Button at the bottom of the window.
- 6. The Report Designer Screen will open with the words "Copy of (and the Report name)" in the report name section of the screen.
- 7. Edits can be made from the Report Designer Screen or an exact Copy can be made and saved.
- 8. Click on Save and a New Copy of an existing report or a new Edited Report will be Generated.

### IMPORT REPORTS, SHARED, AND TEMPLATES

You can Import an existing report, shared reports, and templates into the Report Designer Screen to Edit or build on an existing report.

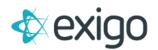

- 1. Click on the Reports button under the Accounting Menu on the left menu of the page.
- 2. Click on Build a Report in the upper right-hand corner of the Accounting Reports page.
- 3. Click on Create a New Report in the My Report section of the Company Reports page.
- 4. The Report Designer screen will open to the Query section.
- 5. Name the Report that is going to be imported.
- 6. Click the Import Button at the bottom of this window.
- 7. A list of reports you can use to import from will display.
- 8. Click Import next to the report you would like to use.
- 9. The reports, shared reports, or templates will be imported into the Report Designer Screen.
- 10. Click Save and the report will be generated.

#### **EXPORTING DATA FROM A REPORT**

You can export data report to an Excel file.

- 1. Click on the Reports button under the Accounting Menu on the left menu of the page.
- 2. Click on Build a Report in the upper right-hand corner of the Accounting Reports page.
- 3. Click on Report that is to be Exported in the My Report section of the Company Reports page.
- 4. The screen will open the generated report.
- 5. The Report can be exported be clicking the Export to Excel Button at the bottom of the window.

### **REMOVING A REPORT**

You can remove a report from the system.

- 1. Click on the Reports button under the Accounting Menu on the left menu of the page.
- 2. Click on Build a Report in the upper right-hand corner of the Accounting Reports page.
- 3. Click on the Report that is to be Removed.
- 4. The screen will open to the generated report.
- 5. Clicking the Edit Button at the bottom of this window.
- 6. The Report Designer screen will open to the Query section.
- 7. To Delete the Report, click the Trash Can icon at the bottom of the window.
- 8. Click Delete in the pop-up window.
- 9. The Report will be removed from the system.